# **Bonus Vista**

## **Manuale per l'esercente**

## Sommario

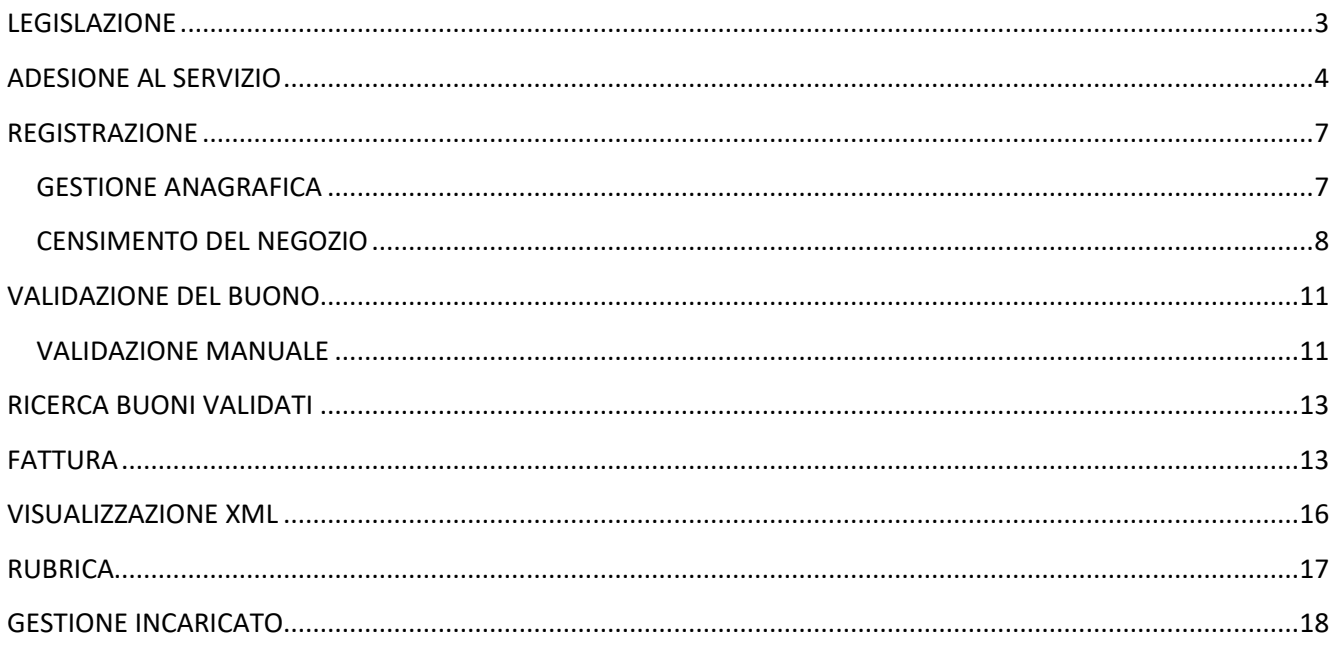

## <span id="page-2-0"></span>**LEGISLAZIONE**

Il DECRETO 21 ottobre 2022 "Criteri, modalità e termini per l'erogazione del contributo di cui al comma 438 della legge 30 dicembre 2020, n. 178 - «Bonus vista»" GU n.292 del 15-12-2022.

Il decreto definisce i criteri, le modalità e i termini di concessione ed erogazione di un contributo in forma di voucher una tantum di importo pari ad euro 50,00 (cinquanta/00) per l'acquisto di occhiali da vista ovvero di lenti a contatto correttive, di seguito denominato «bonus vista», istituito all'art. 1, commi 437-439, della legge di bilancio 2021 (legge n. 178/2020).

Il «bonus vista» è finanziato a valere sulle risorse stanziate sul capitolo di bilancio 2304, denominato «Fondo per la tutela della vista» iscritto nello stato di previsione del Ministero della salute per gli anni 2021, 2022, e 2023, nei limiti delle disponibilità del medesimo fondo.

Possono beneficiare del programma i membri di nuclei familiari con valore dell'indicatore della situazione economica equivalente (ISEE) non superiore ad euro 10.000,00 (diecimila/00) annui ai sensi del comma 438 della legge di bilancio 2021 (legge n. 178/2020), che a partire dal 1° gennaio 2021 e fino al 31 dicembre 2023, hanno acquistato o acquisteranno occhiali da vista ovvero lenti a contatto correttive. 2. Il «bonus vista» può essere richiesto una sola volta, per ciascun membro del nucleo familiare con valore dell'ISEE non superiore ad euro 10.000,00 annui, per l'acquisto, effettuato nel triennio 2021-2023, di occhiali da vista ovvero lenti a contatto correttive ed è erogato nelle forme di cui ai successivi articoli 5 e 6.

Il «bonus vista» è disponibile nell'area riservata dell'applicazione web dedicata a ciascun beneficiario e può essere utilizzato per l'acquisto di uno solo dei beni di cui all'art. 4, comma 1, fermo restando quanto previsto all'art. 12, comma 2. 6. Ciascun «bonus vista» può essere utilizzato presso i fornitori di occhiali da vista e lenti a contatto correttive inseriti nell'elenco di cui all'art. 7, comma 3 e comporta la riduzione sul prezzo di acquisto del bene. 7. I buoni devono essere utilizzati entro trenta giorni dalla relativa generazione. Decorsi i trenta giorni, il buono viene automaticamente annullato. Il richiedente può richiedere sull'applicazione web di cui all'art. 2 l'emissione di un nuovo buono, secondo le procedure del presente articolo.

I soggetti che erogano forniture di occhiali da vista e lenti a contatto correttive si accreditano sull'applicazione web e si autenticano all'applicazione web utilizzando la carta di identità elettronica (CIE), il sistema pubblico per la gestione dell'identità digitale (SPID), oppure attraverso la carta nazionale dei servizi (CNS), e indicano la partita IVA, il codice ATECO dell'attività svolta, la denominazione e i luoghi dove viene svolta l'attività, la tipologia dei prodotti offerti e di beni venduti, nonché la dichiarazione che i buoni saranno accettati esclusivamente per gli acquisti consentiti ai sensi della normativa sopra citata. 3. I soggetti accreditati sono inseriti in un apposito elenco consultabile dai richiedenti e dai beneficiari attraverso l'applicazione web. L'avvenuto inserimento nell'elenco di cui al comma 3 implica l'obbligo, da parte dei fornitori di occhiali da vista e lenti a contatto correttive, di accettazione dei buoni secondo le modalità stabilite al presente decreto.

A seguito dell'accettazione del buono da parte dei fornitori di occhiali da vista e lenti a contatto correttive inseriti nell'elenco di cui all'art. 7, comma 3, è riconosciuto agli stessi un importo pari al buono validato.

A seguito dell'acquisizione dei dati dalla specifica area presente nell'applicazione web, nonché dei documenti contabili si provvede, entro sessanta giorni, alla liquidazione dell'importo maturato dai fornitori di occhiali da vista e lenti a contatto correttive.

Il saldo dell'importo maturato può essere richiesto entro e non oltre il 31 marzo 2024.

## <span id="page-3-0"></span>**ADESIONE AL SERVIZIO**

L'esercente che intenda aderire all'iniziativa **BONUS VISTA** deve registrarsi al sito collegandosi all'homepage dedicata:

hiips://www.bonusvista.it/bonusvistaEsercente/#/esercente/loginEsercente

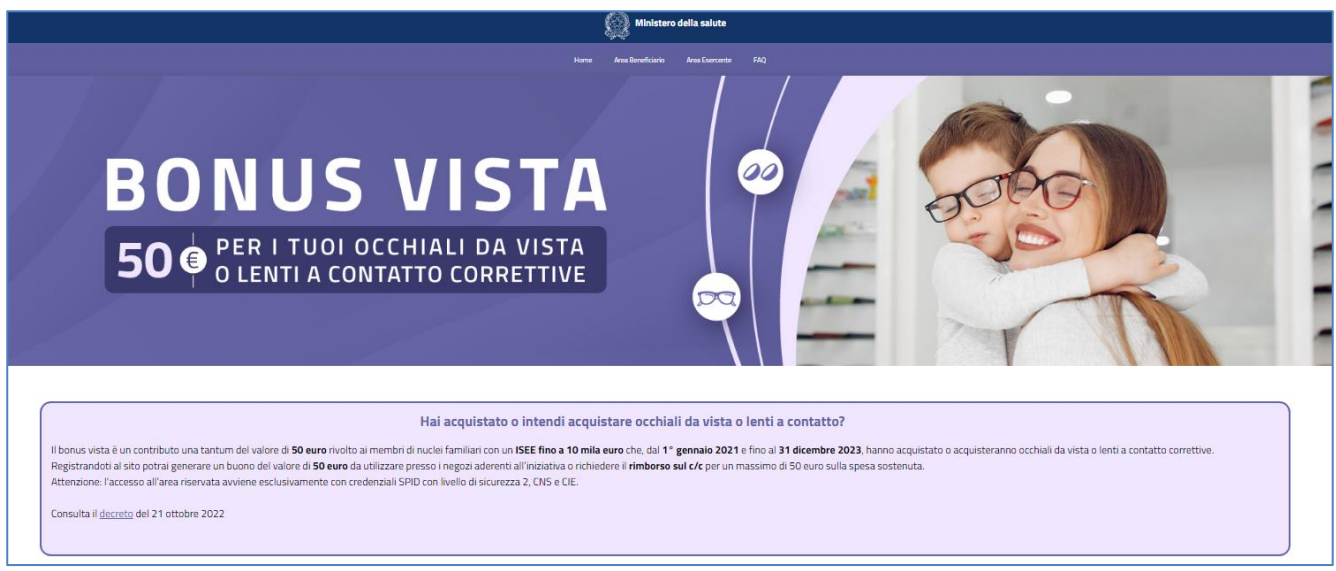

Figura 1 – Homepage

L'accesso al sito si può effettuare esclusivamente attraverso:

- il sistema pubblico per la gestione dell'identità digitale «**SPID**» con livello di sicurezza 2;
- la Carta d'identità elettronica «**CIE**»;
- la Carta nazionale dei servizi «**CNS**».

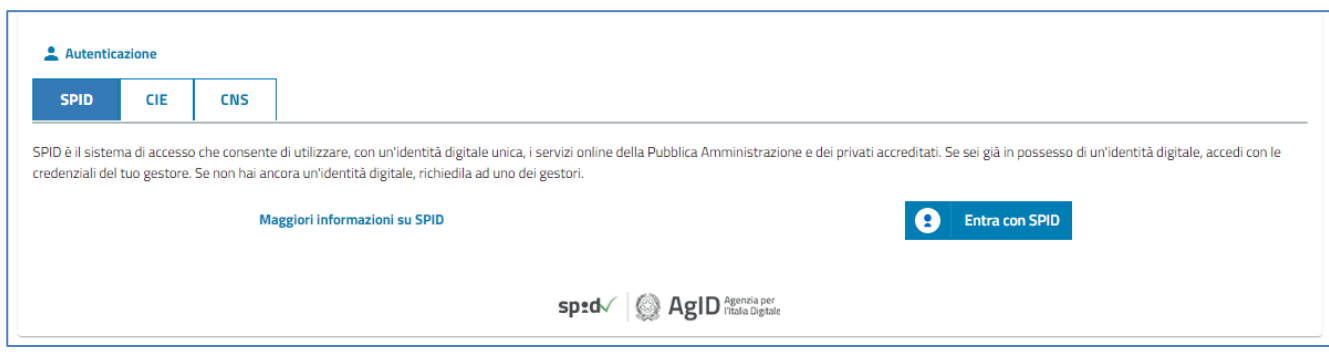

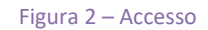

A fronte dell'immissione delle proprie credenziali, il sistema permette di selezionare il ruolo con cui si intende operare:

- **Ditta individuale**: in qualità di titolare dell'azienda;
- **Rappresentante legale**: in qualità di rappresentante legale dell'azienda;
- **Incaricato**: in qualità di incaricato.

In fase di primo accesso si può accedere esclusivamente come ditta individuale o come rappresentante legale, in quest'ultimo caso si dovrà inserire il codice fiscale dell'azienda per cui si intende operare.

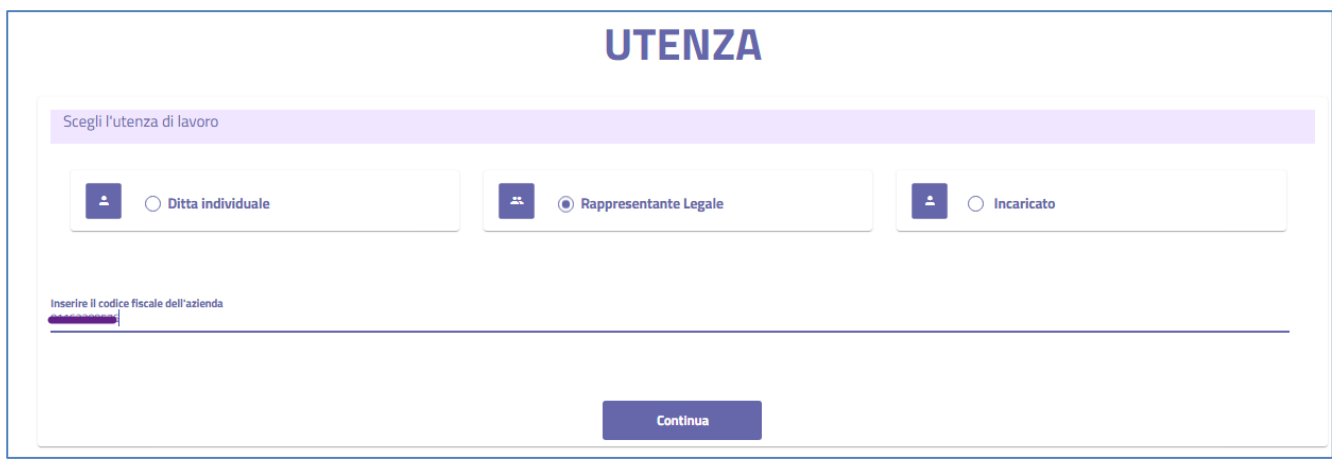

Figura 3 – Scelta dell'utenza di lavoro

Successivamente il sistema controlla che il codice Ateco prevalente dell'azienda o della ditta individuale sia fra quelli autorizzati alla registrazione; in caso contrario verrà visualizzato il seguente messaggio:

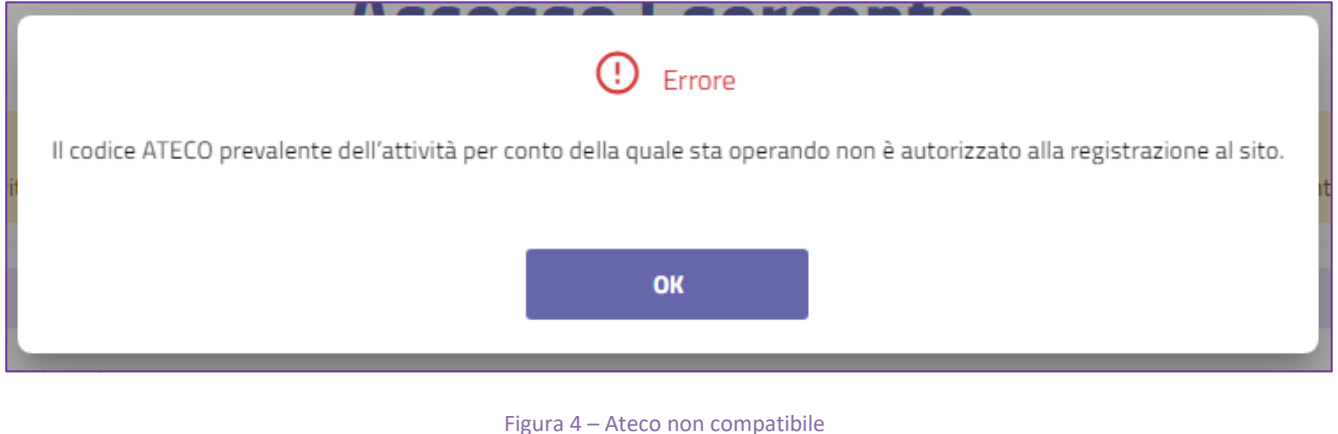

L'elenco dei codici Ateco ammessi è consultabile cliccando sul link corrispondente:

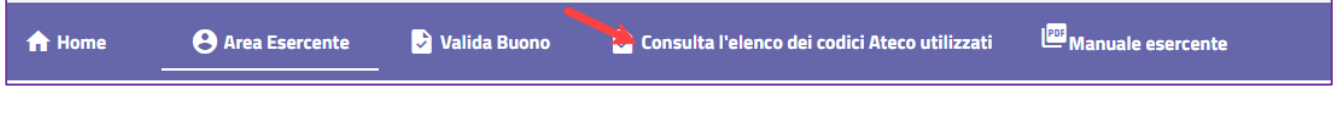

Figura 5 – Link ai codici Ateco autorizzati

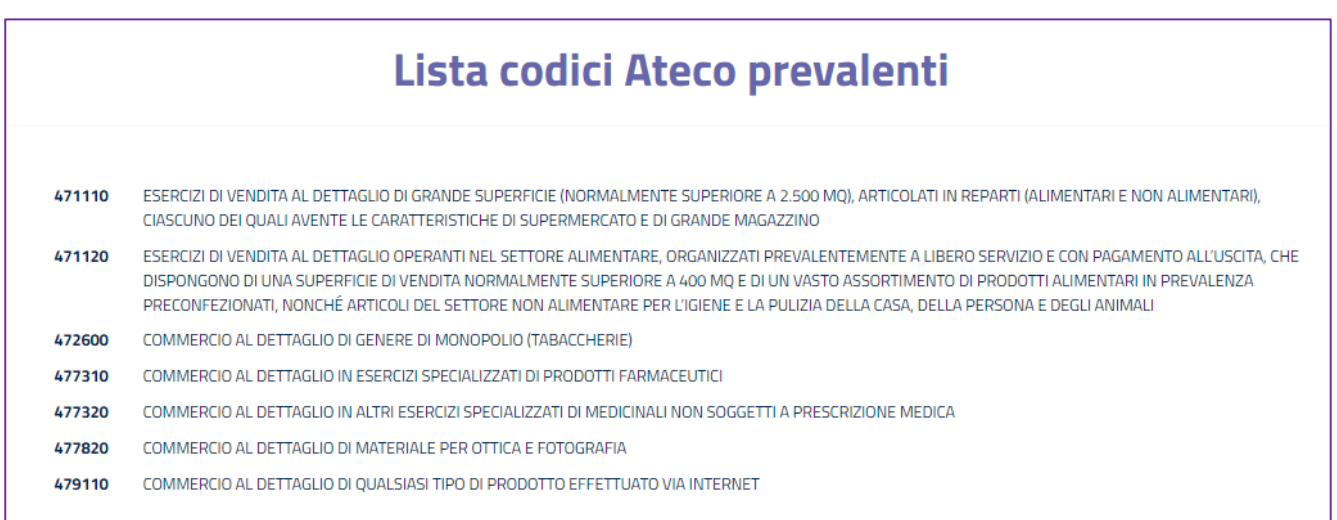

Figura 6 – Elenco codici Ateco autorizzati

Nel caso in cui l'esercente non ricordasse il proprio codice Ateco prevalente, è necessario consultare il proprio cassetto fiscale accedendo all'indirizzo: hiips://telematici.agenziaentrate.gov.it/Main/index.jsp

In caso di esito positivo del controllo Ateco sarà possibile procedere alla registrazione selezionando il tasto "Continua"

## <span id="page-6-0"></span>**REGISTRAZIONE**

#### <span id="page-6-1"></span>**GESTIONE ANAGRAFICA**

L'applicazione presenterà la sezione **Anagrafica esercente** precompilata con i dati reperiti presso l'Anagrafe Tributaria. Occorrerà inserire i dati di contatto: sito web, recapito telefonico, email.

Per completare la registrazione al sito bisogna indicare una serie di informazioni relative alla tipologia di negozio (fisico online o entrambi), all'utilizzo delle API selezionare "SI" se si intende integrare nei propri sistemi informativi il processo automatico di validazione del buono.

In caso di "Negozio Online" o "Tutte le tipologie" l'utilizzo delle API è obbligatorio per completare la registrazione, in questo caso l'esercente dovrà prima dotarsi di un certificato da applicare al web-service richiamabile dai propri sistemi per la verifica e validazione dei buoni.

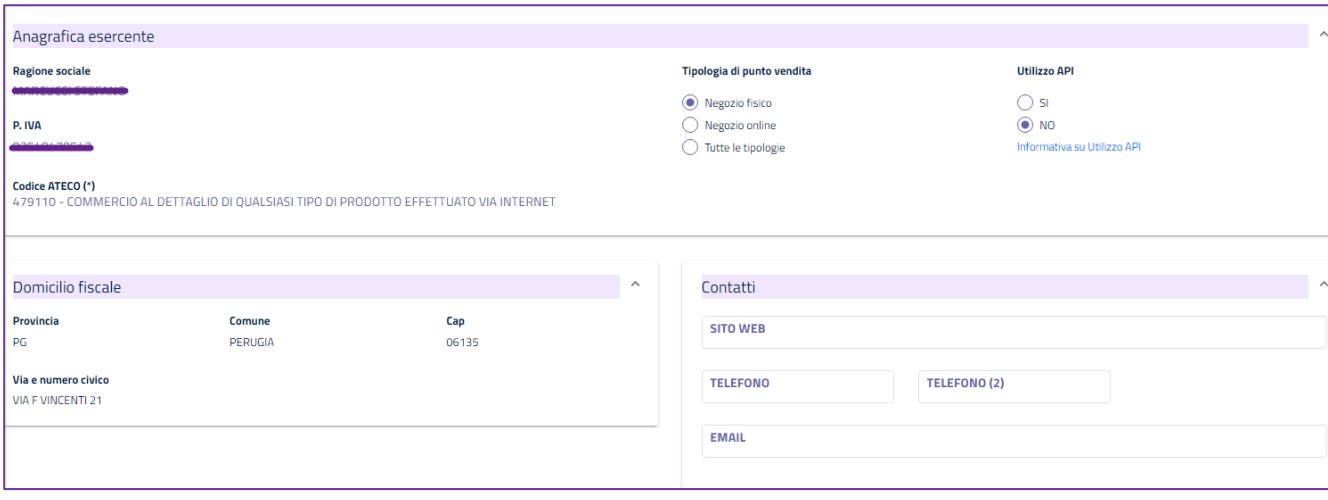

Figura 7 – Registrazione esercente

Se si seleziona **Negozio online** oppure **Tutte le tipologie** è necessario indicare il sito web del negozio, mentre l'indirizzo email nella scheda Contatti è sempre obbligatorio a prescindere dalla natura del negozio.

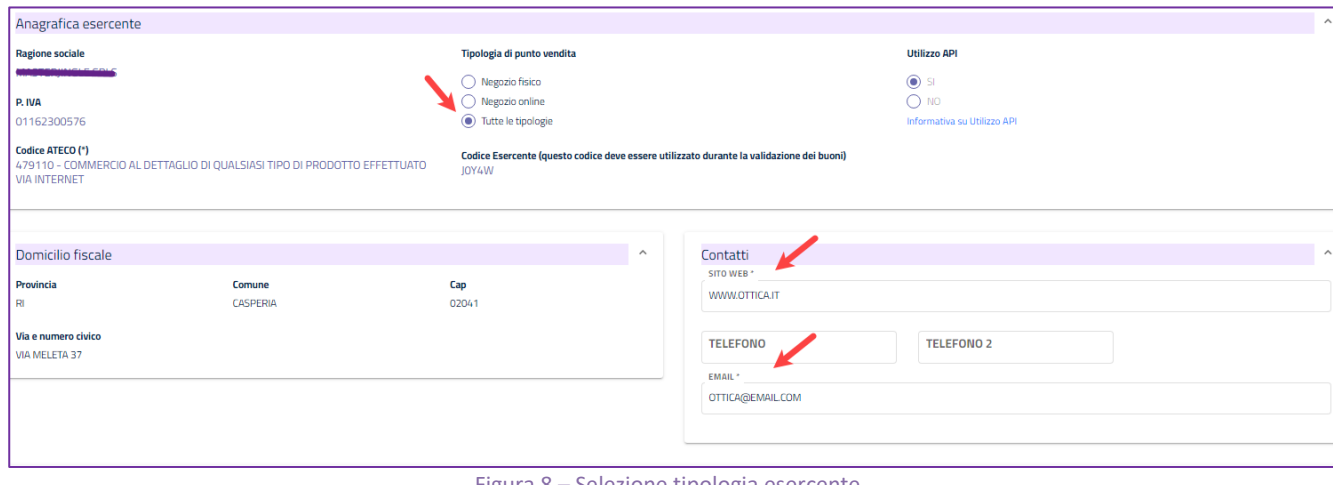

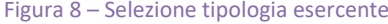

#### **Utilizzo API e download certificato**

Selezionando "SI" alla voce Utilizzo API, l'esercente può scaricare ed istallare nel proprio sistema informatico un certificato di autenticazione che gli consentirà di utilizzare il web service per la validazione dei buoni.

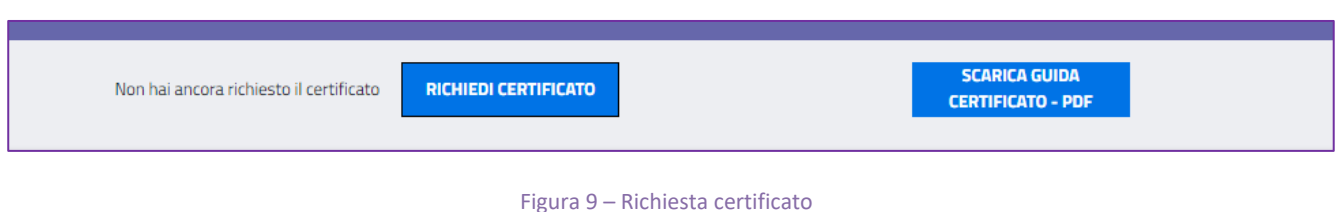

Si precisa che per gli esercenti che utilizzeranno il web-service per la validazione dei buoni sono previsti i seguenti stati di lavorazione legati alle attività di configurazione dei propri sistemi in cui dovrà essere installato il certificato:

- da attivare →certificato da scaricare dall'applicazione
- attivabile  $\rightarrow$  certificato scaricato, ma non installato
- $\bullet$  attivo  $\rightarrow$  certificato installato

#### <span id="page-7-0"></span>**CENSIMENTO DEL NEGOZIO**

Per proseguire e concludere la registrazione è necessario censire almeno un negozio associato alla tipologia scelta cliccando sul pulsante "**Aggiungi Nuovo punto vendita fisico o online**"

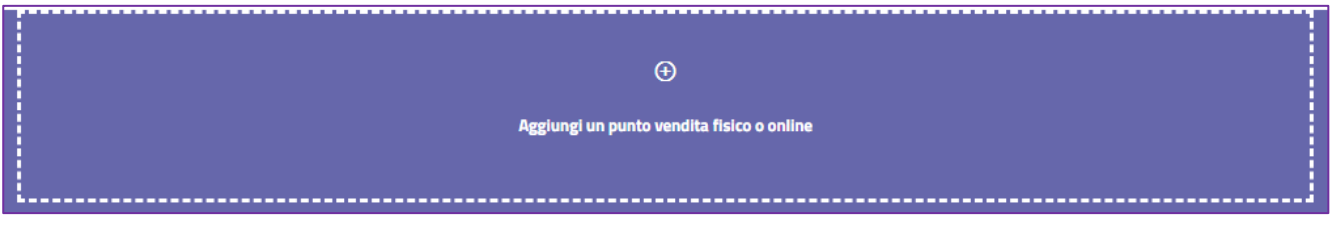

Figura 10 – Censimento punto vendita

In caso di vendita nell'esercizio fisico, l'esercente può indicare tutti i punti vendita dove gli utenti potranno esibire i buoni.

Nel caso si sia selezionato "Tutte le tipologie" la maschera di inserimento dati del punto vendita prevede la scelta del tipo di punto vendita da censire.

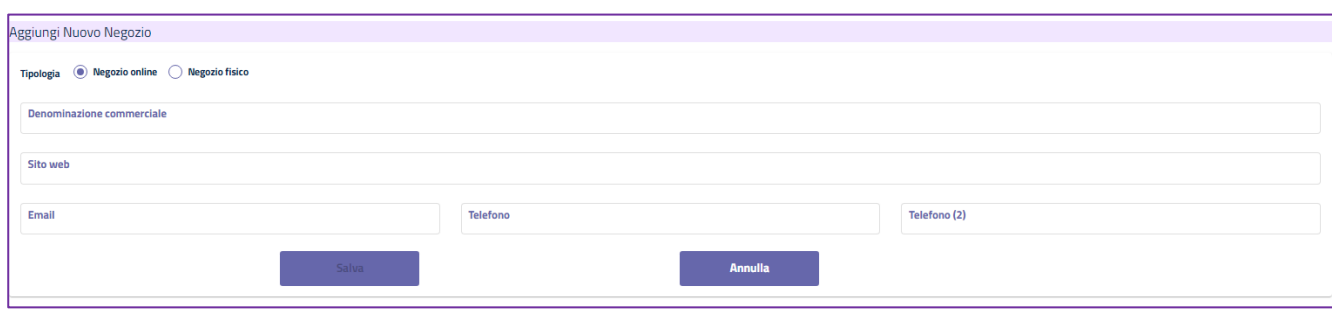

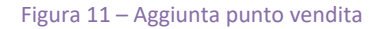

#### **(\*) I campi contrassegnati con l'asterisco sono obbligatori.**

In caso di punto vendita "fisico" i dati da compilare a cura dell'esercente sono: la denominazione e l'indirizzo, se l'indirizzo coincide con quello del domicilio fiscale basterà selezionare il check corrispondente per valorizzare in automatico i dati relativi alla sede.

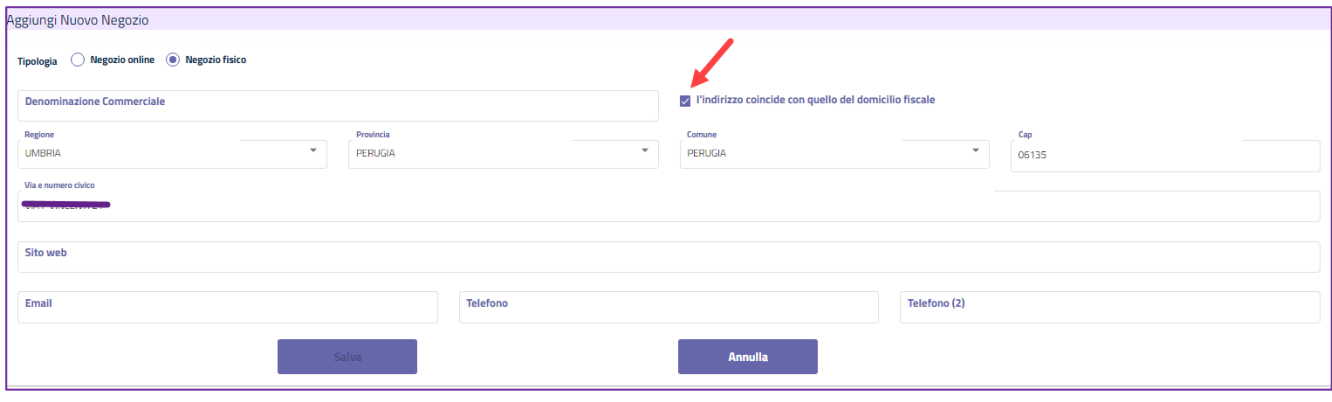

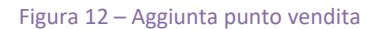

Nel caso si stia inserendo un nuovo negozio con indirizzo differente da quello del domicilio fiscale, dopo aver selezionato la regione, la provincia e il cap, si potrà procedere con la compilazione della "Via e numero civico", questo campo deve essere riempito sfruttando la tendina dei suggerimenti, selezionare uno degli indirizzi proposti, al fine di geolocalizzare il punto vendita correttamente nell'area "**Dove usare i buoni**".

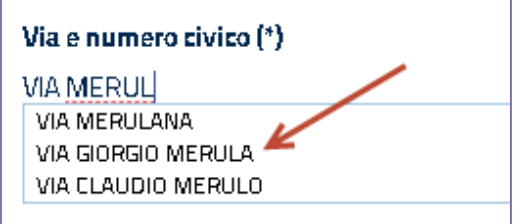

Figura 13 – Aggiunta punto vendita - Indirizzo

Dopo aver inserito i campi obbligatori si vedrà abilitato il tasto "Salva" e, una volta censito, sarà possibile modificare o cancellare i dati inseriti utilizzando le apposite icone.

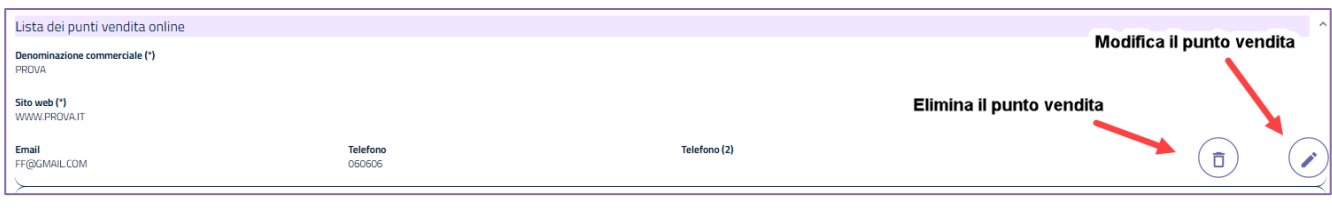

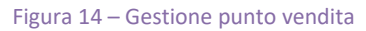

Terminata la registrazione è necessario accettare il disclaimer sulle Condizioni d'uso e l'informativa sulla privacy e cliccare sul tasto "**Salva tutto**".

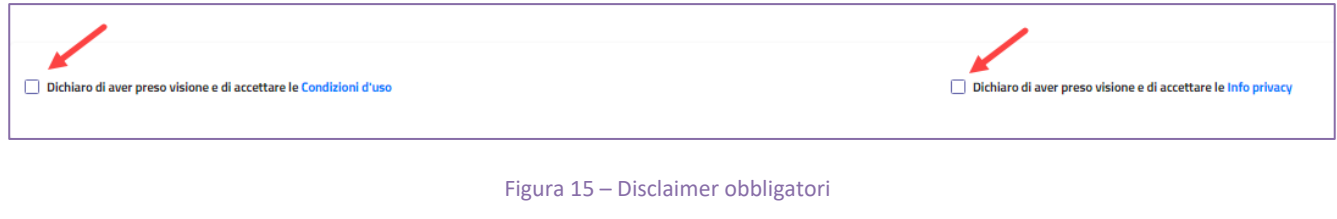

Il sistema visualizzerà un messaggio con l'esito dell'operazione.

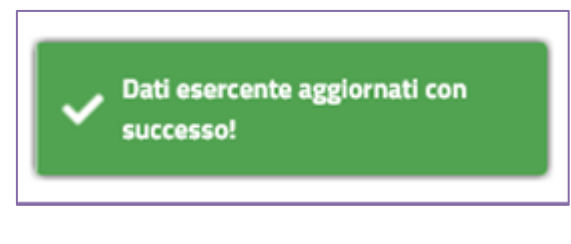

Figura 16 – Esito registrazione

Al termine della registrazione, il sistema assegnerà automaticamente a ciascun esercente un "**codice esercente**" di 5 caratteri alfanumerici da utilizzare in fase di validazione dei buoni.

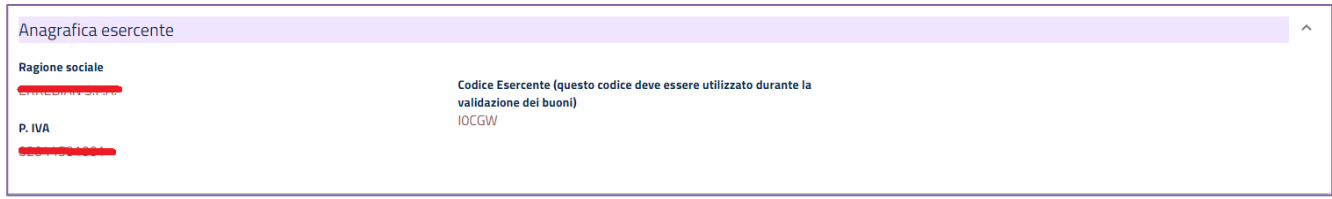

Figura 17 – Assegnazione del codice esercente

## <span id="page-10-0"></span>**VALIDAZIONE DEL BUONO**

#### <span id="page-10-1"></span>**VALIDAZIONE MANUALE**

Gli esercenti possono verificare e validare i buoni esibiti dai beneficiari utilizzando la funzionalità esposta all'interno dell'area autenticata "**Valida Buono**".

Nella pagina dovranno essere valorizzati i seguenti campi:

- **Codice buono:** deve essere inserito il codice generato dal beneficiario per usufruire del servizio;
- **Codice Esercente:** deve essere inserito il codice fornito dal sistema al momento della registrazione dell'esercente (recuperabile nell'area "**Dati Anagrafici**");
- **Importo dell'acquisto:** bisogna indicare il costo totale sostenuto dal beneficiario

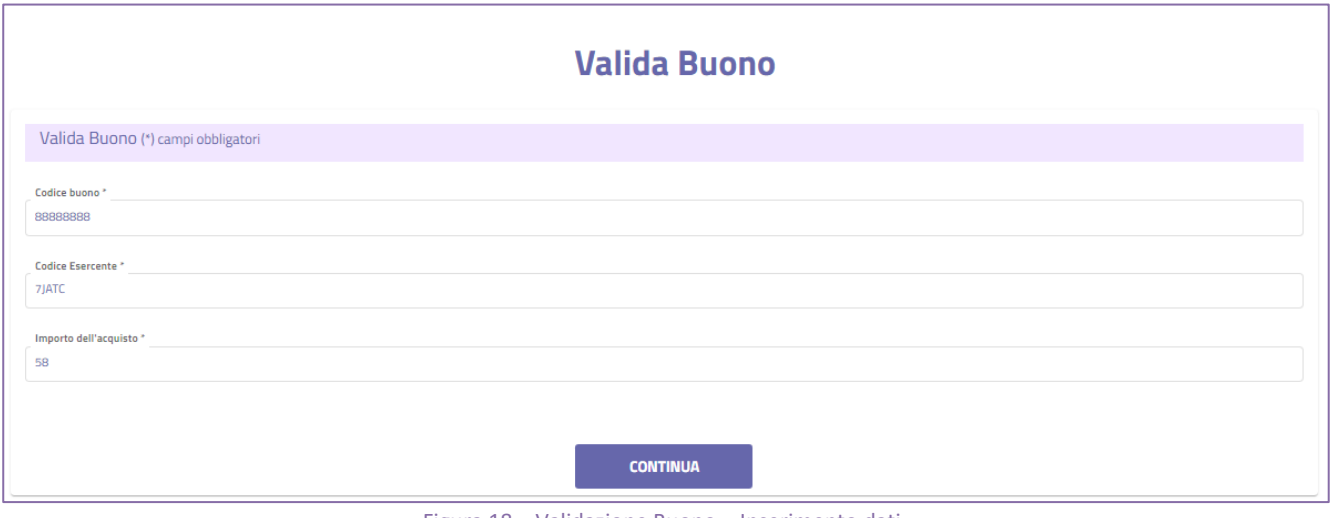

Figura 18 – Validazione Buono – Inserimento dati

Se il buono è valido verranno visualizzate le informazioni di dettaglio, ovvero:

- **Codice buono;**
- **Data di emissione e di scadenza del buono;**
- **Soggetto intestatario del buono;**
- **Importo totale dell'acquisto sostenuto;**
- **Importo del buono;**
- **La differenza che l'acquirente deve versare all'esercente.**

Eventualmente l'esercente può verificare l'identità del beneficiario tramite la richiesta di esibizione di un documento. A questo punto, l'esercente può validare il buono esibito cliccando sul tasto "**Acquisisci**".

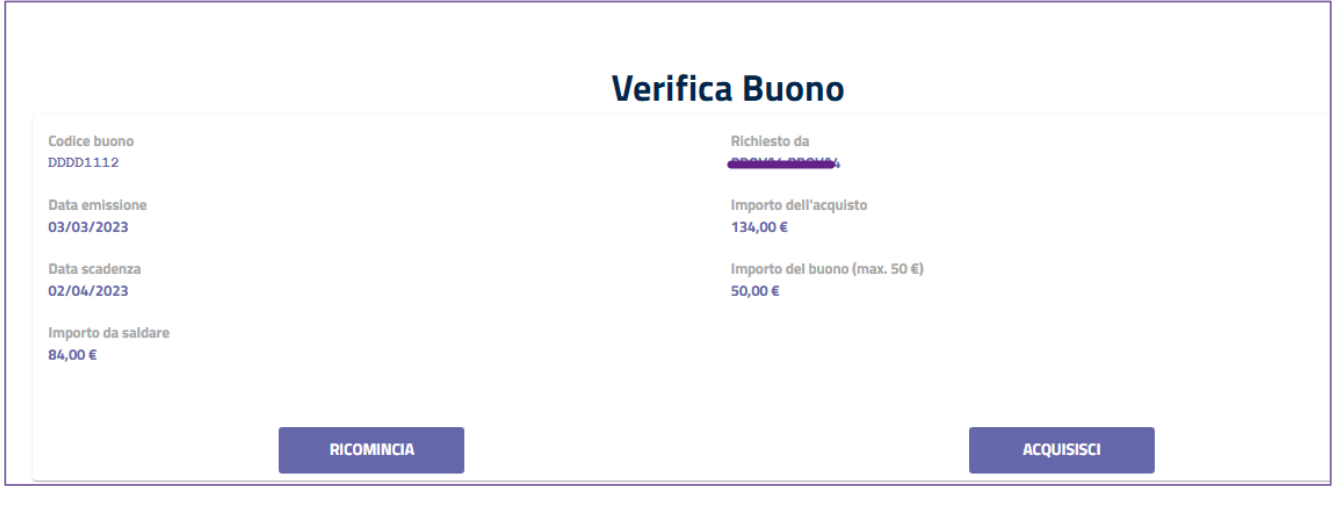

Figura 19 – Validazione Buono – Verifica del buono

Dopo l'acquisizione del buono, l'esercente potrà visualizzare il riepilogo del buono appena speso e stamparlo in formato PDF.

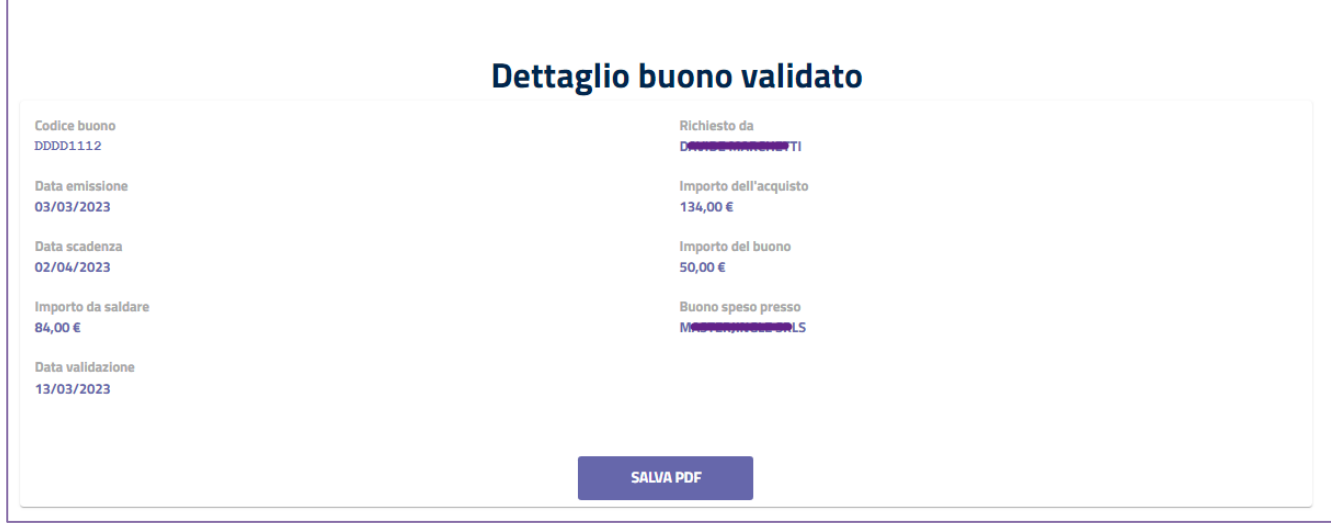

Figura 20 – Validazione Buono – Dettaglio del buono

Nel caso il codice buono inserito risulti non valido (es. buono scaduto, già validato, inesistente) si presenterà il seguente messaggio di errore:

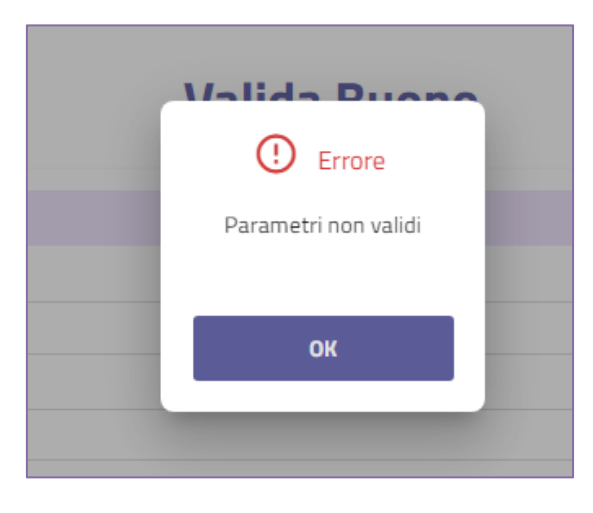

Figura 21 – Validazione Buono – buono non valido

## <span id="page-12-0"></span>**RICERCA BUONI VALIDATI**

La funzionalità "**Ricerca buoni validati**", consente di cercare i buoni validati dall'esercente presso i suoi negozi. Se si impostano le date di inizio e fine la ricerca verrà effettuata nell'arco temporale indicato, mentre se non viene inserito alcun valore verranno ricercati tutti i buoni validati dall'esercente.

È altresì consentito effettuare una ricerca puntuale inserendo il codice del buono di interesse.

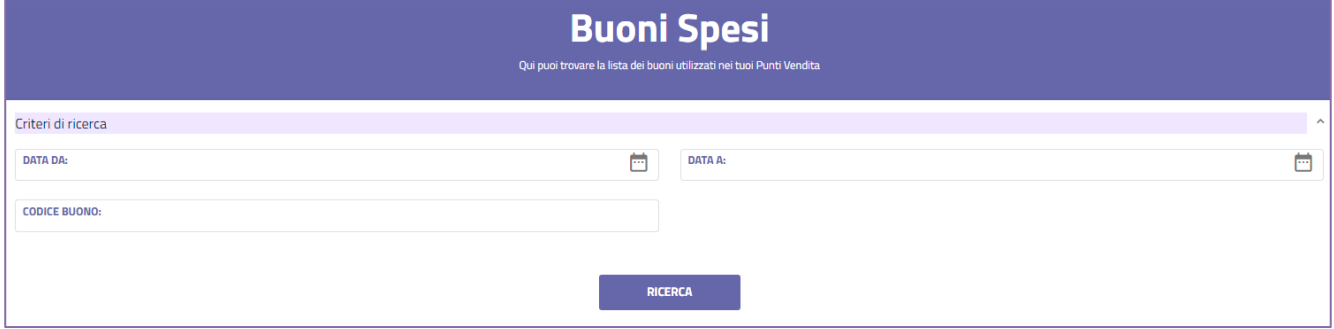

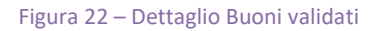

Il risultato della ricerca viene caricato direttamente nella pagina; scorrendo, sarà visibile una tabella riepilogativa in cui per ogni buono sarà indicato il codice del buono, l'importo validato e la data di validazione. Il numero di righe visualizzate per ogni pagina è impostato a 5, ma è possibile aumentarlo (10 o 20) modificando il valore del campo "Items per page". E' prevista la paginazione nel caso di liste che eccedano il valore di "Items per page".

La lista dei buoni può essere scaricata sul proprio pc o dispositivo in formato Excel tramite l'apposita funzionalità "Esporta tabella in formato xls".

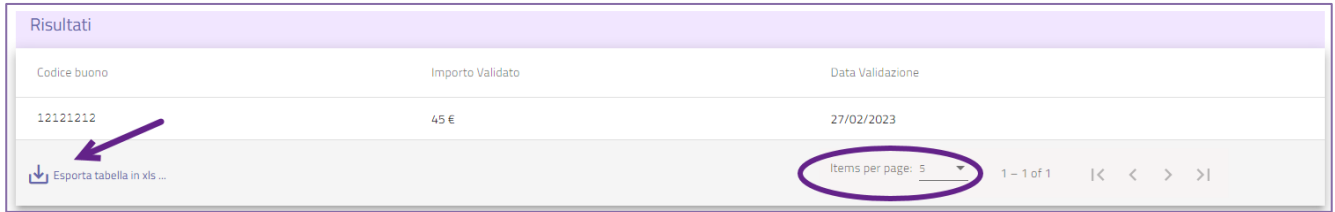

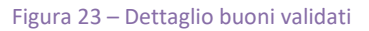

## <span id="page-12-1"></span>**FATTURA**

Per ogni buono riscosso, all'esercente viene riconosciuto un credito da dichiarare in sede di fatturazione elettronica.

L'esercente dovrà inviare le fatture in formato elettronico secondo il tracciato stabilito per la fatturazione elettronica verso la pubblica amministrazione. A tal fine la funzionalità **File XML Fattura** consente la generazione automatica di file XML contenenti la lista dei buoni validati dall'esercente, tali file potranno essere utilizzati per l'inoltro ai canali istituzionali.

#### **La sola generazione dei file non è sufficiente per ottenere il pagamento della fattura.**

Nella maschera di inserimento dati è necessario selezionare, in primis, il periodo cliccando sull'icona del calendario. Non è possibile generare fattura per la settimana in corso.

Una volta scelta una data di inizio fatturazione il sistema imposta automaticamente la settimana di fatturazione, il numero della fattura e il regime fiscale.

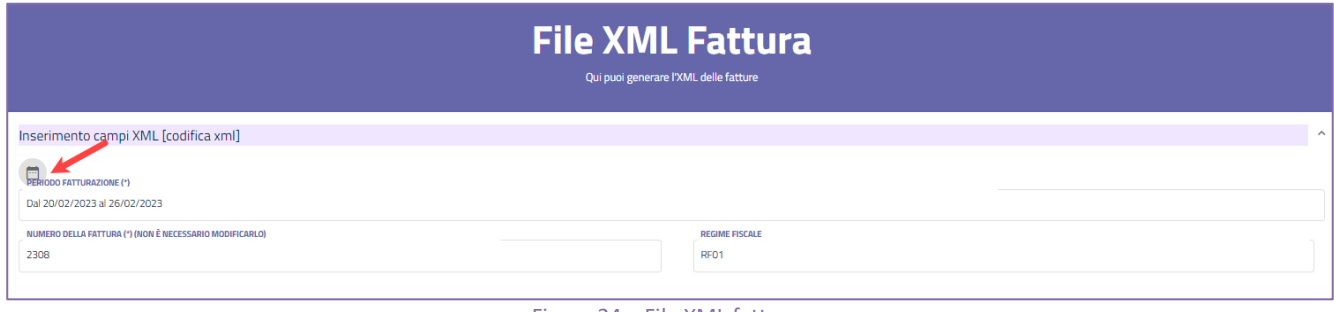

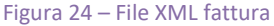

Il numero di fattura generato dal sistema non è collegato alla numerazione delle fatture emesse dall'esercente ai fini fiscali. Per cui è possibile indicare qualsiasi numero utile per la contabilità interna. E per tale ragione, nel caso in cui la fattura venga rifiutata dal **SdI** (Sistema di Interscambio) sarà possibile utilizzare lo stesso numero di fattura precedentemente inserita.

Nel caso in cui nel periodo selezionato dall'esercente non fossero presenti buoni validati, il sistema lo segnala tramite apposita messaggistica.

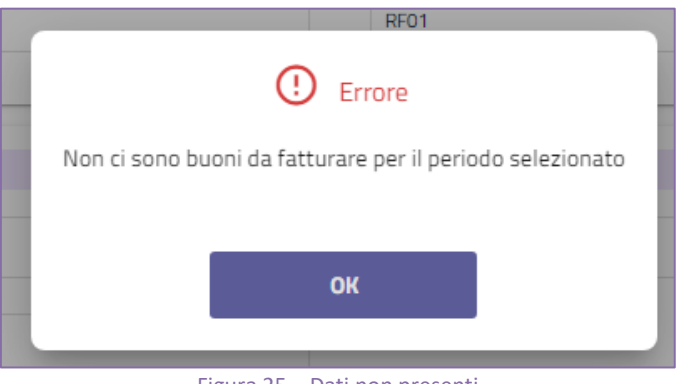

Figura 25 – Dati non presenti

La seconda sezione della pagina è dedicata all'inserimento dei dati della sede di fatturazione, tutti i campi sono obbligatori. Per le società è necessario indicare la sede legale mentre per le ditte individuali il domicilio fiscale.

| SEDE (*)(**) [cod. 1.2.2]   |                      |
|-----------------------------|----------------------|
| <b>INDIRIZZO</b>            |                      |
| VIA ROMA                    |                      |
| <b>NUMERO CIVICO</b>        |                      |
| 12                          |                      |
| REGIONE<br><b>PROVINCIA</b> | <b>COMUNE</b><br>CAP |
| ٠<br>LAZIO<br>ROMA          | AFFILE<br>0010d      |

Figura 26 – Compilazione dati sede di fatturazione

La data documentazione è impostata con la data corrente e può essere modificata, è necessario indicare l'iban del conto corrente su cui si intende ricevere il rimborso.

I dati relativi alla sede possono essere salvati in rubrica ed essere richiamati ogni qualvolta sia necessario.

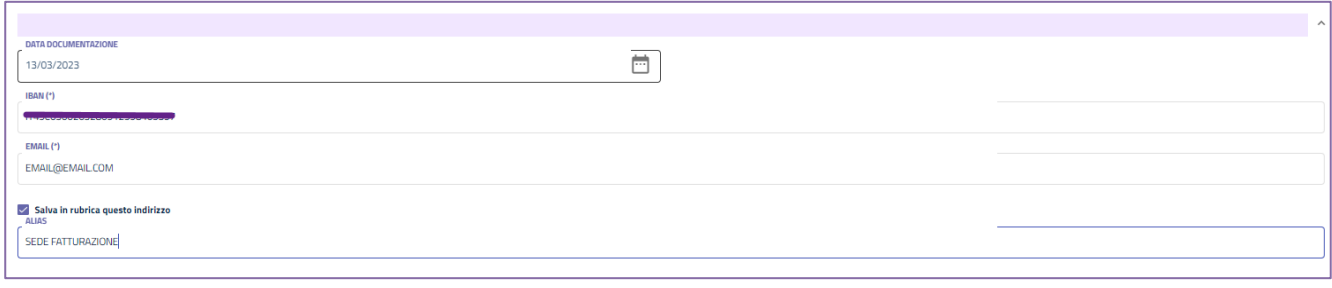

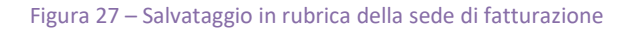

Cliccando sul pulsante "Genera XML", il sistema chiede un'ulteriore conferma dell'operazione che si sta effettuando.

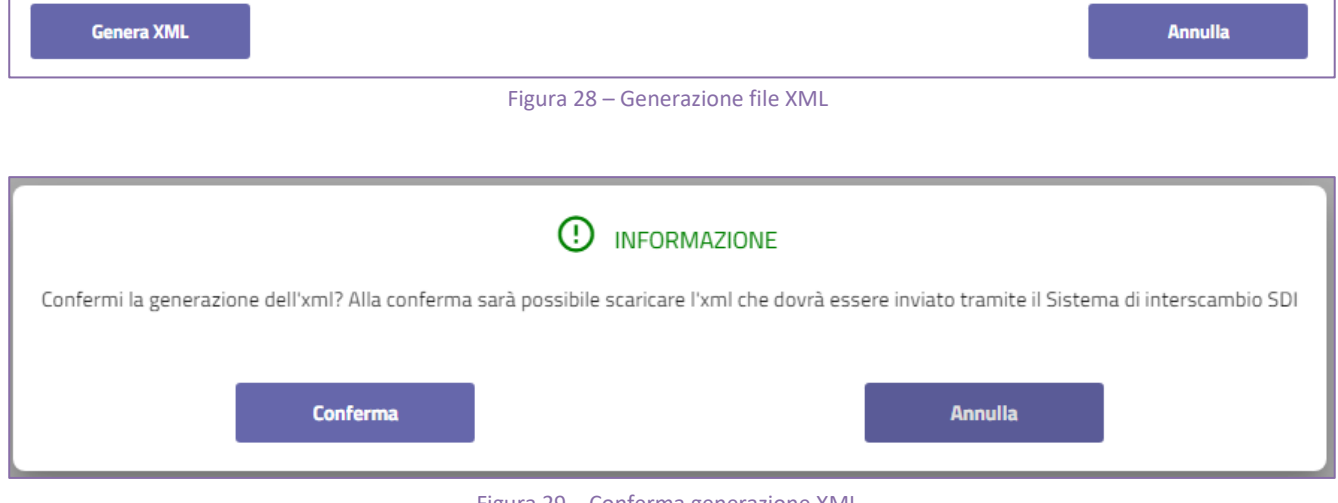

Figura 29 – Conferma generazione XML

Dopo il click del tasto "Conferma", la fattura verrà generata e sarà visualizzabile nella sezione "**Visualizzazione XML**".

## <span id="page-15-0"></span>**VISUALIZZAZIONE XML**

La funzionalità Visualizzazione XML permette di ricercare i file XML generati dall'esercente impostando come criterio di ricerca l'anno di fatturazione

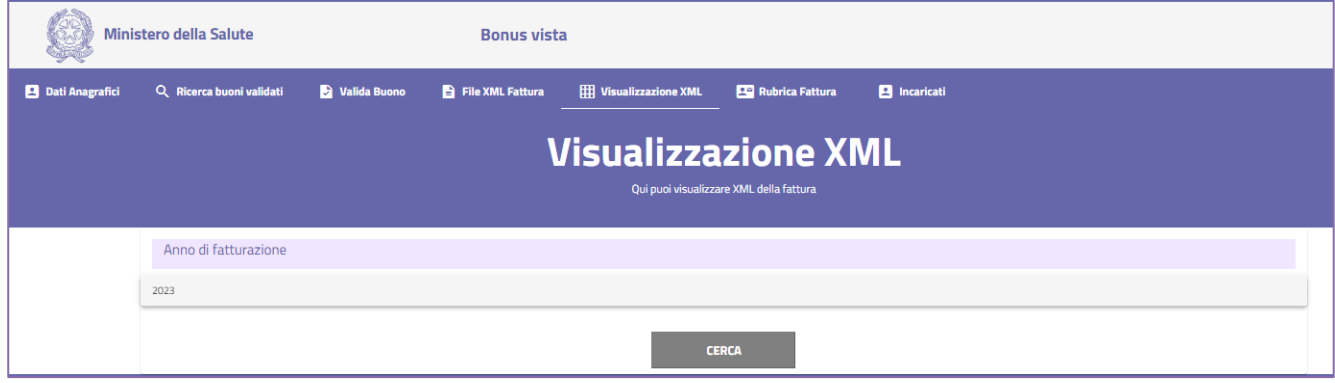

Figura 30 – Visualizza file XML

L'esito della ricerca è una lista in cui è ripotato per ogni file generato la data di fatturazione, il numero della fattura, il totale dei buoni validati, l'importo da fatturare alla P.A., la data di generazione del file e i link per effettuare il download del file in formato XML e PDF.

Il numero di righe visualizzate per ogni pagina è impostato a 5, ma è possibile aumentarlo (10 o 20) modificando il valore del campo "Items per page". E' prevista la paginazione nel caso di liste che eccedano il valore di "Items per page".

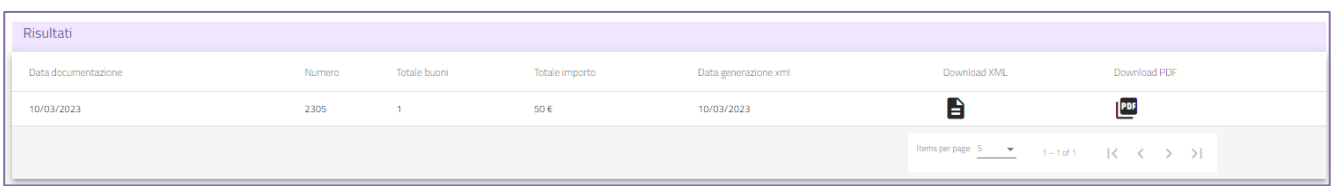

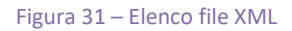

## <span id="page-16-0"></span>**RUBRICA**

La funzione "Rubrica Fattura" permette di gestire gli indirizzi di sede salvati in rubrica durante la generazione del file xml. Cliccando sul menu a tendina appariranno i contatti salvati.

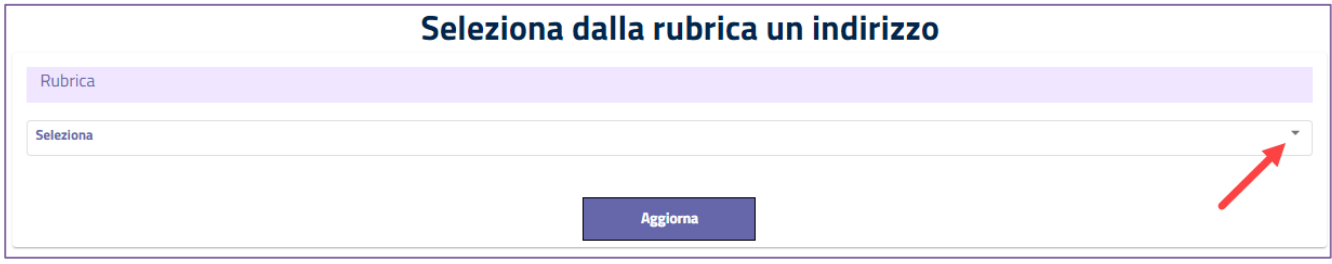

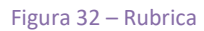

Selezionando quello di interesse si potrà modificarne i dati o eliminare il contatto. Per aggiornare i dati, bisogna cliccare sul tasto Modifica, operare gli aggiornamenti desiderati e poi cliccare sul tasto Conferma.

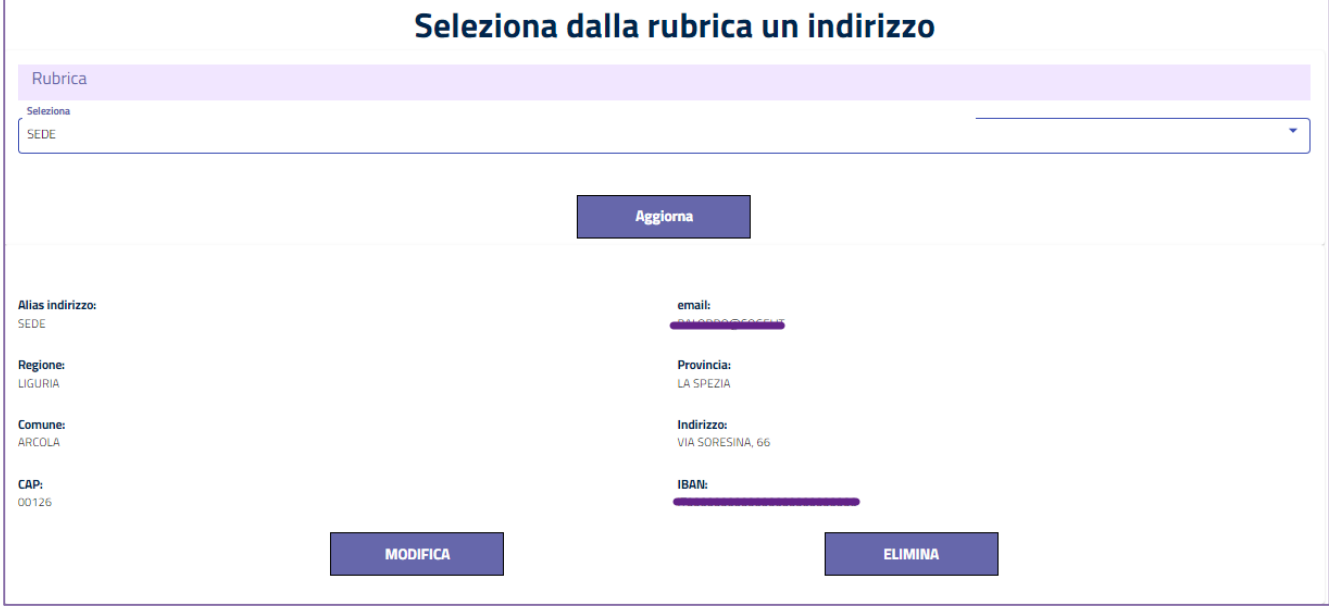

Figura 33 – Modifica Rubrica

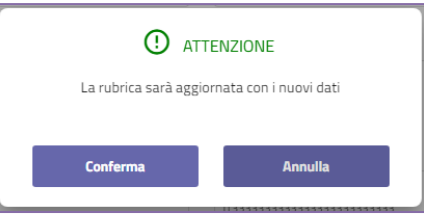

Figura 34– Conferma modifica sede

Al termine dell'operazione il sistema visualizzerà attraverso una finestra pop up l'esito dell'operazione.

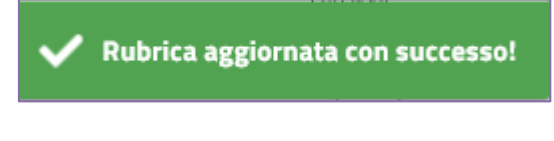

Figura 35 – Esito Modifica

## <span id="page-17-0"></span>**GESTIONE INCARICATO**

L'esercente, rappresentante legale o ditta individuale, può indicare un soggetto diverso che operi nella piattaforma per conto proprio. Cliccando sulla voce di menù Incaricati si dovrà indicare il codice fiscale della persona che si intende autorizzare all'accesso in piattaforma. Dalla stessa pagina è possibile eliminarla e/o aggiungerne altre.

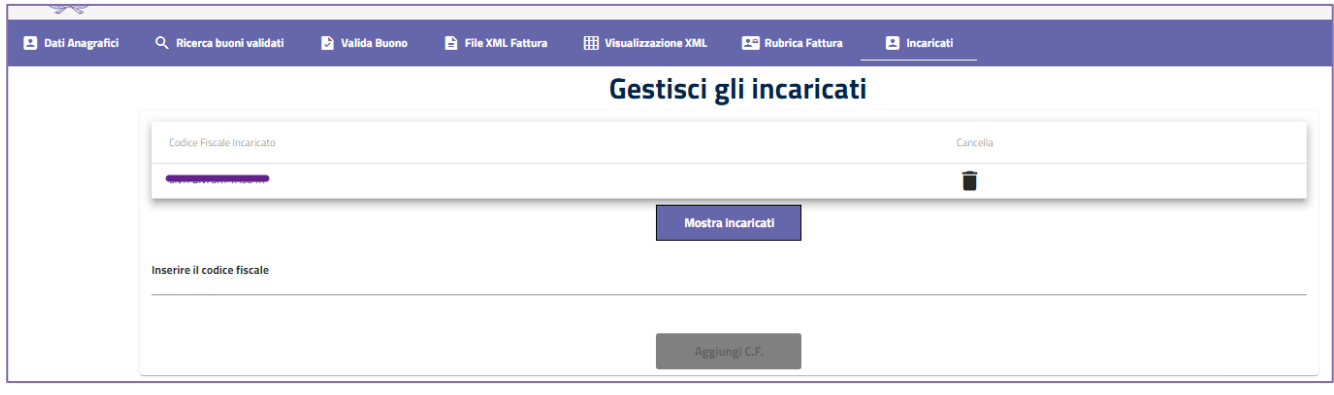

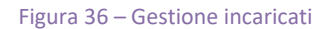

Una volta censito, l'incaricato potrà accedere con le sue credenziali, dovrà quindi selezionare l'apposita voce **Incaricato** e inserire il codice fiscale dell'azienda per cui sta operando.

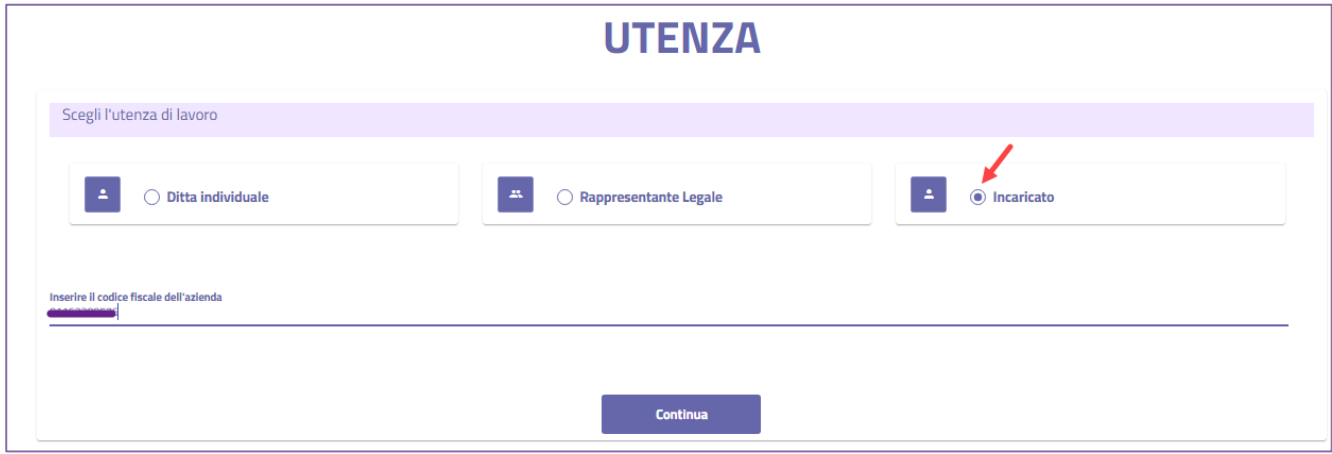

Figura 37 – Accesso incaricato